**Design Befehlsbeschreibungen**

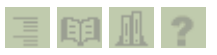

# **Funktionsspline**

**Position** 

*Design, Master Modeler*

Icon Position zeigen

Beschreibung...

Mit *Funktionsspline* können Sie Splines mit Funktionen erzeugen, ändern oder löschen. Erzeugen Sie Splines mit einem der drei Funktionstypen:

- *Algebraische Gleichung*
- *Datentabelle*
- *Geometrie Auswahl*

In *Sweep* verwenden Sie eine Funktion, um eine kreisförmige oder elliptische Schnittkontur in Bezug zum Sweep-Pfad zu definieren.

Anmerkung: Diese Geometrie ist nicht durch Historie unterlegt. Sie können nicht zur Herkunftsfunktion zurückkehren und dort die Geometrie ändern. Sie können jedoch die Funktion ändern und aus dieser eine neue Geometrie erzeugen.

Verwenden Sie die drei Funktionstypen (Formblätter) wie folgt:

*Algebraische Gleichung*

Mit diesem Formblatt können Sie mehrfache algebraische Ausdrücke zum Definieren mathematischer Beziehungen erstellen und ändern.

Ein solcher Funktionstyp besteht aus einem algebraischen Gleichungssystem. Von der Software werden spezielle Bezeichnungen für Variablen aufgelistet, die für das Aufstellen und Lösen der Gleichungen verwendet werden. Es gibt zwei Arten von Variablen: Eingabe und Ausgabe. Der Wert einer Eingabevariablen wird von der Software gesteuert. Er liegt zwischen den von Ihnen vorgegebenen Begrenzungen. Das Aufstellen des Gleichungssystems muss so erfolgen, dass den Ausgabevariablen Werte zugewiesen werden. Wenn Sie z. B. aus einer

#### Funktionsspline

Funktion einen Spline erzeugen möchten, ist "u" die Eingabevariable und "X", "Y" und "Z" sind die Ausgabevariablen. Eine gültige Gleichung ist:

 $x = u$ 

 $y = u^*u$ 

 $z = 0$ 

Der Wertebereich für die Eingabevariable "u" beträgt hierbei –1 bis 1.

Durch diese Funktion wird ein parabolischer Spline in der XY-Ebene erzeugt.

Im Gleichungssystem muss keine der von der Software aufgelisteten Variablen vorkommen. Durch Weglassen der Eingabevariablen wird aus dem Gleichungssystem eine Gruppe von Konstanten. Bei Weglassen einer Ausgabevariablen wird dieser Wert mit Null angenommen.

In algebraischen Gleichungen wird nicht zwischen Groß- und Kleinschreibung unterschieden. Außerdem werden Gleichungen, falls nicht anders festgelegt, im aktuellen Maßeinheitensystem definiert. Beachten Sie, dass Sie bei der Definition von Maßeinheiten das Zeichen 'Senkrechter Strich' verwenden müssen. Beispiel: Radius=100 |deg|. Die Software legt den Radius in Grad fest.

Beachten Sie, dass das Gleichungssystem vollständig bestimmt und konsistent sein muss. Beachten Sie außerdem, dass das Gleichungssystem simultan gelöst wird.

Ein nicht korrekt aufgestelltes Gleichungssystem führt zu einer Fehlermeldung. In diesem Falle klicken Sie auf dem Formblatt der Fehlermeldung auf *OK*. Bei Anklicken von *Abbruch* gehen alle ausgeführten Änderungen verloren.

# *Datentabelle*

Mit diesem Formblatt können Sie aus einer Menge von Datenpunkten eine Funktion definieren. Sie können die Punkte entweder eingeben oder eine vorhandene Geometrie selektieren, aus der die Punktkoordinaten gewonnen werden.

Die Spaltenüberschriften im Formblatt beziehen sich auf die für das Festlegen der Geometrie erforderlichen Eingabe- und Ausgabevariablen. Wie bei algebraischen Gleichungen sind die Variablen in Abhängigkeit vom Typ der konstruierten Geometrie unterschiedlich. Wenn Sie z. B. eine kreisförmige Schnittkontur für eine mit Sweep erstellte Fläche konstruieren, müssen Sie Werte für den Pfad und den Radius der Schnittkontur eingeben.

Beim Konstruieren einer Kurve mit Hilfe der Datentabelle wird durch den Wert "u" festgelegt, in welcher Reihenfolge die X-, Y- und Z-Koordinaten gelesen werden.

Während der Eingabe numerischer Daten in eine Zelle werden die Daten von der Software so ausgerichtet, dass diese in der Zelle Platz finden. Danach erfolgt ein Sprung in die nächste Zelle für eine Eingabe weiterer Daten.

*Geometrie Auswahl*

Dieses Formblatt wird geöffnet, wenn Sie *Von der Kurve* im Formblatt *Funktionsverwalter* selektieren.

Verwenden Sie diese Funktionsart, wenn Sie aus einer bereits vorhandenen Geometrie eine neue Geometrie konstruieren wollen. Wenn Sie eine bereits vorhandene Geometrie auswählen, werden von der Software die XY-Positionen verwendet, um die Funktion zu definieren.

#### Verwendung...

- 1. Wählen Sie die gewünschte Funktionsart im Formblatt *Funktionsverwalter* aus.
- 2. Geben Sie die Daten in die entsprechenden Felder ein.

Optionen...

# *Algebraischer Gleichungseditor*

- In *Name* müssen Sie eine Bezeichnung für die Funktion eingeben. Anderenfalls können Sie das Definieren der Funktion nicht fortsetzen.
- *Bereich Von/Bis* dient zum Festlegen des Wertebereichs von Eingabe- und Ausgabevariablen. Die Bezeichnungen der Eingabe- und Ausgabevariablen werden von der Software generiert. Die Bezeichnung für die Eingabe ("u" beim Erzeugen eines Splines, "path" beim Erzeugen einer Schnittkontur für ein Sweep-Bauteil) wird in den Ausdrücken als unabhängige Variable verwendet. Diese steuert die Ausgabevariablen ("XYZ" bei einem Spline, "radius" bei einer Schnittkontur für ein Sweep-Bauteil).

Falls Sie für 'Von' einen größeren Wert als für 'Bis' festlegen, wird der Eingabewert rückwärts gezählt.

 Die Ausdrücke werden in die Tabellen *Algebraische Daten* und *Beschreibung* eingetragen und geändert. In den Ausdrücken müssen alle Variablen enthalten sein. Andernfalls sind die Ausdrücke nicht gültig. Wenn Sie z. B. einen Spline erzeugen, müssen die Variable "u" (als Eingangsvariable) und die Variablen X, Y, und Z (als Ausgangsvariablen) im Ausdruck vorkommen.

## Funktionsspline

Falls der Ausdruck länger als drei Zeilen ist, können Sie diesen mit Hilfe des Icons "Zusätzliches Textfeld" rechts neben der Datentabelle vervollständigen.

## *Datentabelle Editor*

- In *Name* müssen Sie eine Bezeichnung für die Funktion eingeben. Anderenfalls können Sie das Definieren der Funktion nicht fortsetzen.
- Mit *Werte hinzufügen* werden neue Punkte in die Datentabelle eingefügt.
- Mit *Von der Kurve* können Sie aus der Geometrie Punkte ermitteln und in die Datentabelle eintragen. Die Anzahl der ermittelten Punkte wird durch das Feld *Anzahl der Punkte* festgelegt.
- *Durch-Punkte* unterstützt Sie beim Konstruieren eines Splines, für den Sie Bemaßungen und/oder die Tangentialität angeben können.
- Der Höchstwert für *Anzahl der Punkte* beträgt 1000.

# *Geometrie Auswahl*

- In *Name* müssen Sie eine Bezeichnung für die Funktion eingeben. Anderenfalls können Sie das Definieren der Funktion nicht fortsetzen.
- Im Feld *Kurve Kurzbez.* wird automatisch der Name der mit *Kurve wählen* ausgewählten Kurve angezeigt. Der Eingabe- und der Ausgabename werden ebenfalls automatisch angezeigt.

Copyright (c) 2003 Electronic Data Systems Corporation. All Rights Reserved.